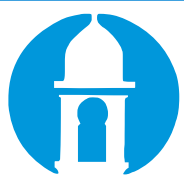

# **Client Point Quick Start Guide**

#### Accessing Your Account **Client Point Quick Start Guide Accessing Your Account** recessing four Accountryclubtrust.com, under the "Login to "Login to "Login to" Login to "Login to" Login to" L

• The Client Point web address can be found at our website, www.countryclubtrust.com, under the "Login to your accounts section" in the upper right corner. The Client Point web address can be found at our website, www.count inder the "I ogin to your account  $\mathcal{S}$  in your log in  $\mathcal{S}$  in Secure Sign On is a service to help on is a service to help on is a service to help on is a service to help on is a service to help on is a service to help on is a service to help on is

#### **Initial Client Point Login**  $\mathbf{r}_{\text{min}}$  website, where  $\mathbf{r}_{\text{min}}$  and  $\mathbf{r}_{\text{min}}$  to  $\mathbf{r}_{\text{min}}$  $\mathsf{H}\mathsf{I}\cap\mathsf{I}\subset\mathsf{I}\mathsf{I}\subset\mathsf{I}\mathsf{$ protect you from fraudulent online activity. During the enrollment process, you will be asked to supply some protect you from fraudulent online activity. During the enrollment process, you will be asked to supply some pitial Client Point Logir

The first time you log in you'll be prompted to enroll in **Secure Sign On**. Secure Sign On is a service to help protect you from fraudulent online activity. During the enrollment process, you **Initial Client Point Login** will be asked to supply some personal information and create a new password. The first time you have prompted to enroll be prompted to enrog the personal is explored. The pass

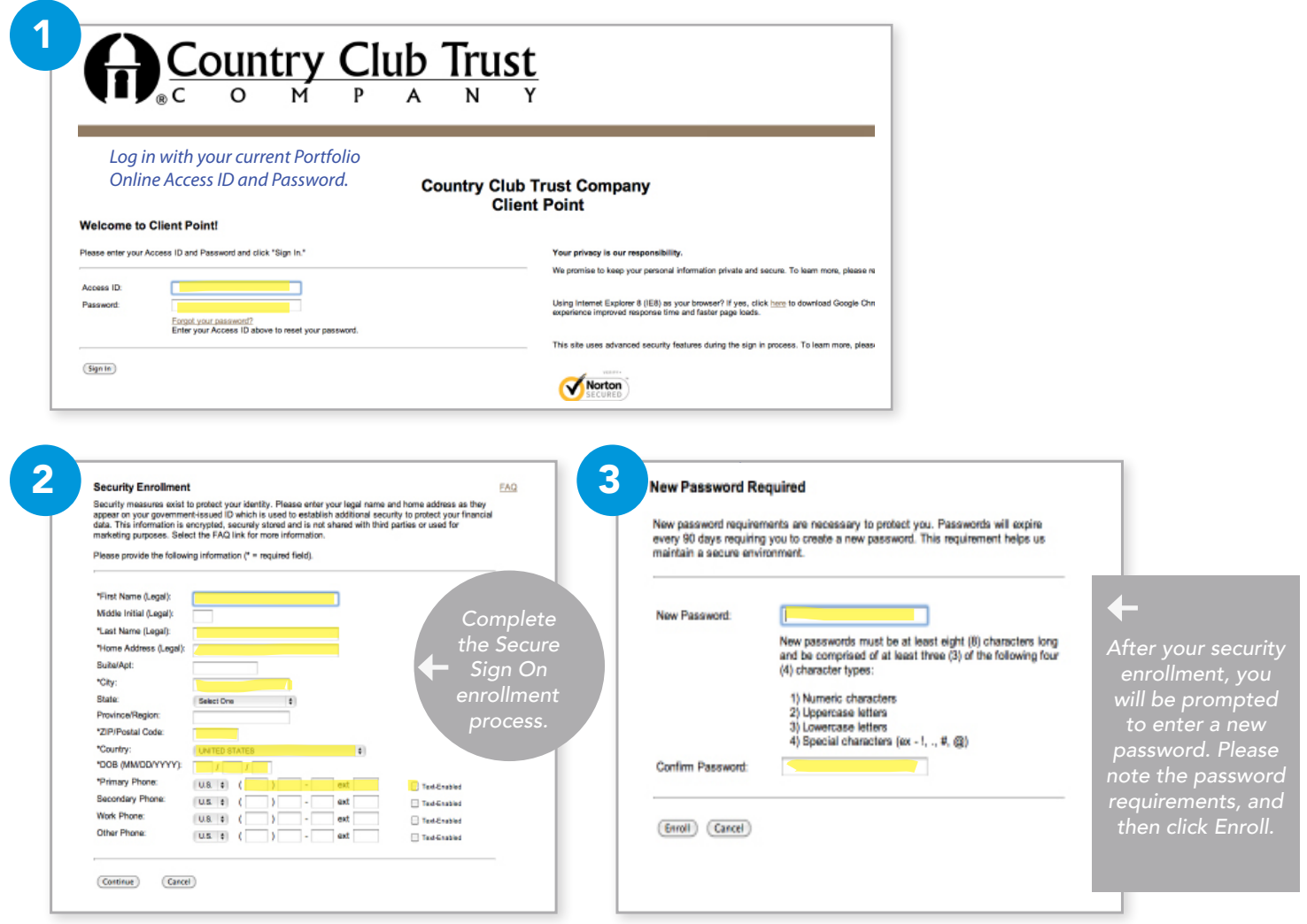

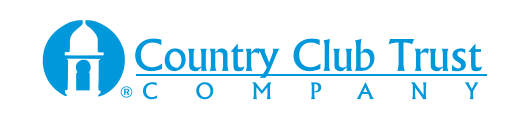

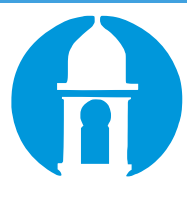

## Client Agreement

You will be prompted to accept the terms and conditions of use of the site. Selecting *I accept the terms of the agreement* completes the Log In process, and provides access to the site and your account information. If you want to review the terms, select the link provided to view the details. If you choose not to agree by selecting *I decline the terms of the agreement*, you will not gain access and will be reverted to the initial Log In page. **Client Agreement** *the agreement* completes the Log In process, and provides access to the site and your account information.

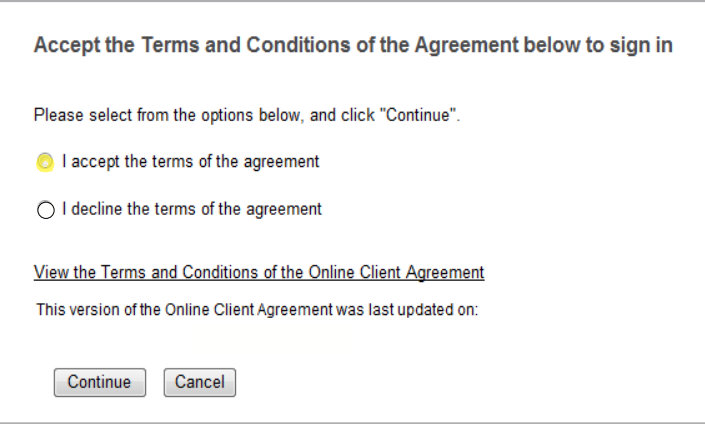

### Subsequent Client Login **Subsequent Client Login** Subsequent logins are fast and easy when accessing the site from the same device. During the Log In

Subsequent logins are fast and easy when accessing the site from the same device. During the Log In process, we not only validate your access ID and password, we also analyze numerous elements regarding your device to ensure your identity. When we experience a change in your device, you may be required to complete an additional step in the Log In process by entering a **challenge questions.** one-time security code to validate your identity or by opting to answer challenge questions. The one-time security code can be delivered through a **telephone call** or **text message**. If you do not have access to a telephone, you can **opt to answer challenge questions.**<br> Subsequent logins are fast and easy when accessing the site from the same device. During the Log in process, we not only validate your access iD and password, we also analyze numer<br>elements regarding your device to ensure your identity. When we experience a change ii

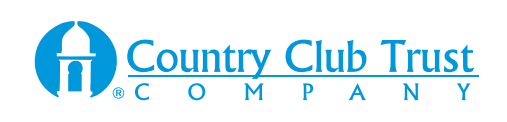